# Integrating AirWatch and VMware Identity Manager

VMware AirWatch 9.1.1

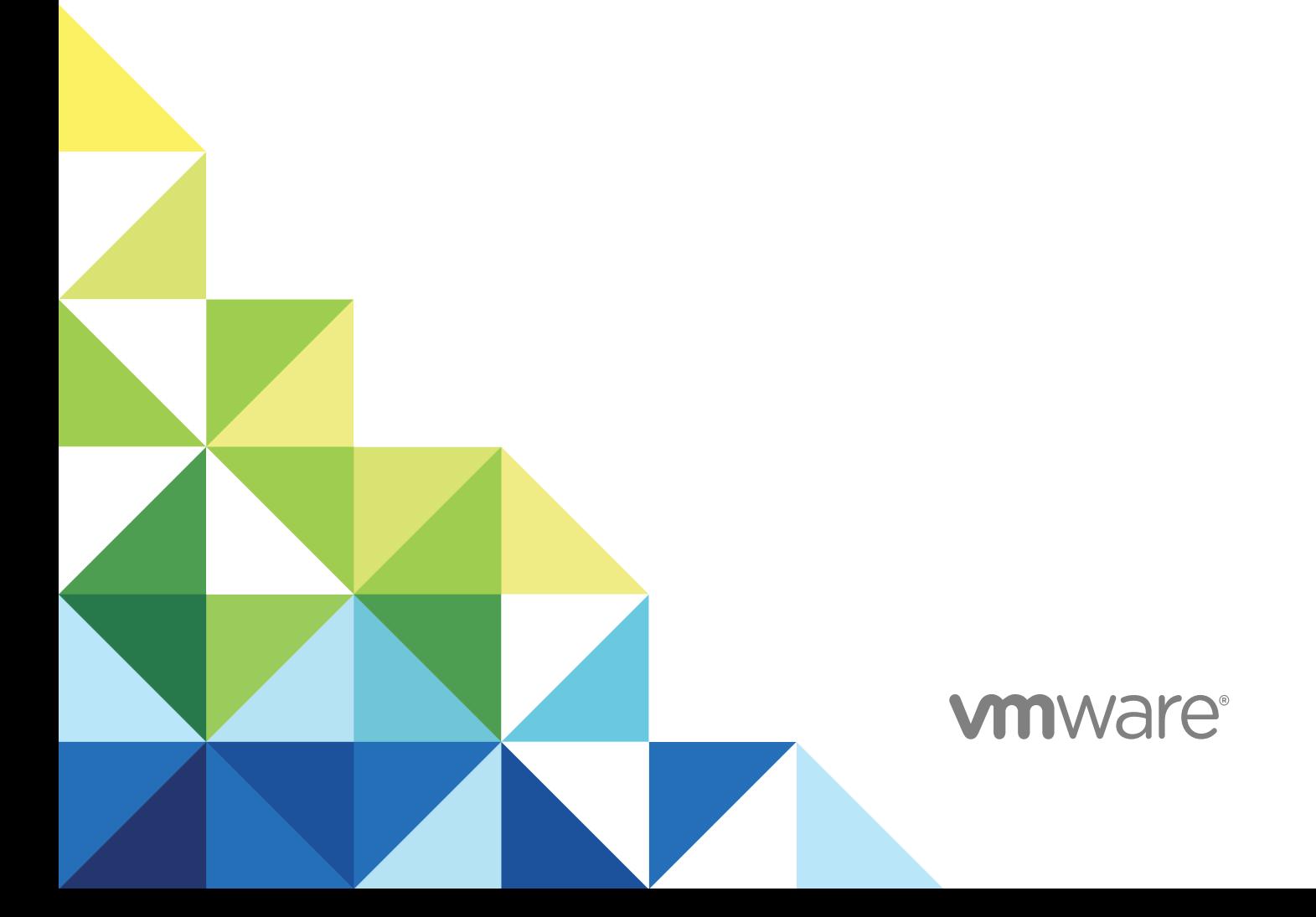

You can find the most up-to-date technical documentation on the VMware website at:

<https://docs.vmware.com/>

If you have comments about this documentation, submit your feedback to

[docfeedback@vmware.com](mailto:docfeedback@vmware.com)

**VMware, Inc.** 3401 Hillview Ave. Palo Alto, CA 94304 www.vmware.com

Copyright <sup>©</sup> 2017 VMware, Inc. All rights reserved. [Copyright and trademark information](http://pubs.vmware.com/copyright-trademark.html).

## **Contents**

#### [About Integrating AirWatch and VMware Identity Manager 4](#page-3-0)

**1** [Integrating AirWatch With VMware Identity Manager 5](#page-4-0) Set [Up Integration from AirWatch Admin Console 5](#page-4-0) Set[ting up an AirWatch Instance in VMware Identity Manager 8](#page-7-0) En[able Workspace ONE for AirWatch 11](#page-10-0) En[abling Compliance Checking for AirWatch Managed Devices 11](#page-10-0) En[able User Password Authentication through AirWatch 12](#page-11-0) Co[nfigure Access Policy Rule 12](#page-11-0) Up[dating VMware Identity Manager after Upgrading AirWatch 13](#page-12-0)

#### **2** [Implementing Authentication with AirWatch Cloud Connector 15](#page-14-0)

Ma[naging User Attributes Mapping 16](#page-15-0) Sy[nc Users and Groups from AirWatch Directory to VMware Identity Directory 16](#page-15-0) Ma[naging Configuration of Password Authentication to AirWatch 18](#page-17-0) Co[nfigure Built-in Identity Providers 19](#page-18-0)

#### **3** [Implementing Mobile Single Sign-in Authentication for AirWatch-Managed iOS](#page-19-0) Devices 20

Co[nfigure Active Directory Certificate Authority in AirWatch 21](#page-20-0) Usi[ng AirWatch Certificate Authority for Kerberos Authentication 26](#page-25-0) Co[nfigure Apple iOS Profile in AirWatch Using AirWatch Certificate Authority 27](#page-26-0) Co[nfiguring Mobile SSO for iOS Authentication in the Built-in Identity Provider 28](#page-27-0)

#### **4** [Implementing Mobile Single Sign-On Authentication for AirWatch-Managed](#page-31-0) Android Devices 32

Co[nfigure Single-Sign-on for Android Device from AirWatch Admin Console 33](#page-32-0) Co[nfigure AirWatch Tunnel VPN Access Settings from AirWatch Admin Console 35](#page-34-0) Co[nfigure Per App Tunnel Profile for Android 36](#page-35-0) En[able Per-App VPN for Android Apps 37](#page-36-0) Co[nfigure Traffic Rules in AirWatch 37](#page-36-0) Co[nfigure Mobile SSO for Android Authentication in the Built-in Identity Provider 39](#page-38-0)

## <span id="page-3-0"></span>About Integrating AirWatch and VMware Identity Manager

The Integrating AirWatch and VMware Identity Manager guide provides information about integrating the VMware Identity Manager service with the AirWatch service.

When AirWatch and VMware Identity Manager are integrated, users with AirWatch enrolled devices can log in to their enabled applications securely without entering multiple passwords.

### Intended Audience

This information is intended for administrators who are familiar with both AirWatch and VMware Identity Manager services.

## <span id="page-4-0"></span>Integrating AirWatch With VMware Identity Manager 1

To set up AirWatch mobile management services for devices with VMware Identity Manager services for single sign-on and identity management for users, you must integrate the services.

When AirWatch and VMware Identity Manager are integrated, users from AirWatch enrolled devices can log in to Workspace ONE to access their enabled applications securely without entering multiple passwords.

This section includes the following topics:

- Set Up Integration from AirWatch Admin Console
- [Setting up an AirWatch Instance in VMware Identity Manager](#page-7-0)
- [Enable Workspace ONE for AirWatch](#page-10-0)
- [Enabling Compliance Checking for AirWatch Managed Devices](#page-10-0)
- [Enable User Password Authentication through AirWatch](#page-11-0)
- [Configure Access Policy Rule](#page-11-0)
- [Updating VMware Identity Manager after Upgrading AirWatch](#page-12-0)

### Set Up Integration from AirWatch Admin Console

To integrate with VMware Identity Manager services, configure these settings in the AirWatch admin console.

- **Rest API admin key for communication with the VMware Identity Manager service**
- <sup>n</sup> REST enrolled user API key for AirWatch Cloud Connector password authentication created in the same organization group where VMware Identity Manager is configured.
- <sup>n</sup> API Admin account for VMware Identity Manager and the admin auth certificate that is exported from AirWatch and added to the AirWatch settings in the VMware Identity Manager admin console.

### Create REST API Keys in AirWatch

REST Admin API access and enrolled users access must be enabled in the AirWatch admin console to integrate VMware Identity Manager with AirWatch. When you enable API access, an API key is generated.

#### Procedure

- **1** In the AirWatch admin console, select the Global > Customer-level organization group and navigate to **Groups & Settings > All Settings > System > Advanced > API > Rest API**.
- **2** In the General tab, click **Add** to generate the API key to use in the VMware Identity Manager service. The account type should be Admin.

Provide a unique service name. Add a description, such as **AirWatchAPI for IDM**.

- **3** To generate the enrollment user API key, click **Add** again.
- **4** In the Account Type drop-down menu, select **Enrollment User**.

Provide a unique service name. Add a description such as **UserAPI for IDM**.

**5** Copy the two API keys and save the keys to a file.

You add these keys when you set up AirWatch in the VMware Identity Manager admin console.

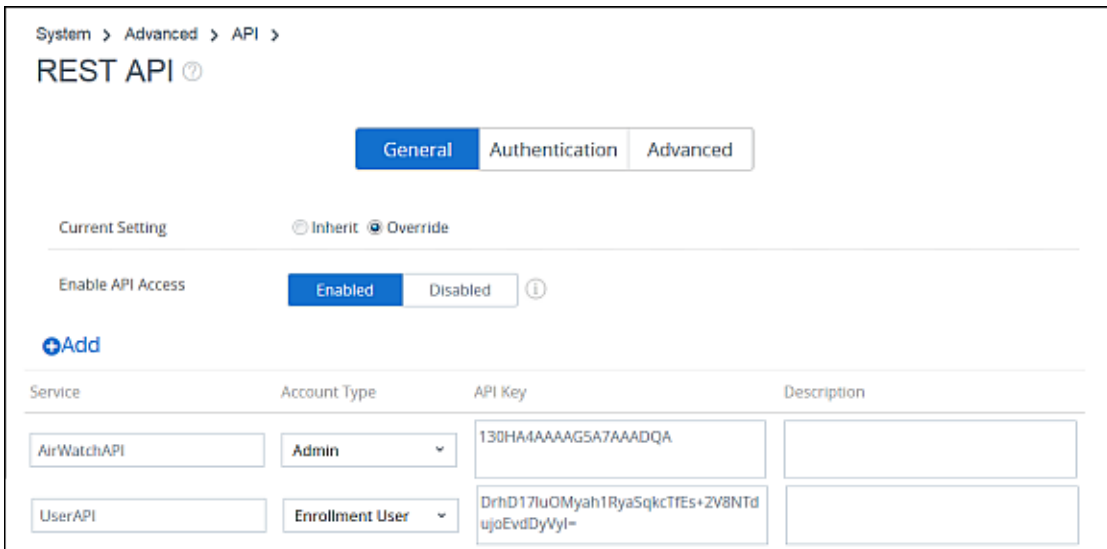

**6** Click **Save**.

### Export VMware AirWatch Administrator Root Certificate

After the admin API key is created, you add an admin account and set up certificate authentication in the AirWatch admin console.

For REST API certificate-based authentication, a user level certificate is generated from the AirWatch admin console. The certificate used is a self-signed AirWatch certificate generated from the AirWatch admin root cert.

#### Prerequisites

The AirWatch REST admin API key is created.

#### Procedure

- **1** In the AirWatch admin console, select the Global > Customer-level organization group and navigate to **Accounts > Administrators > List View**.
- **2** Click **Add > Add Admin**.
- **3** In the Basic tab, enter the certificate admin user name and password in the required text boxes.

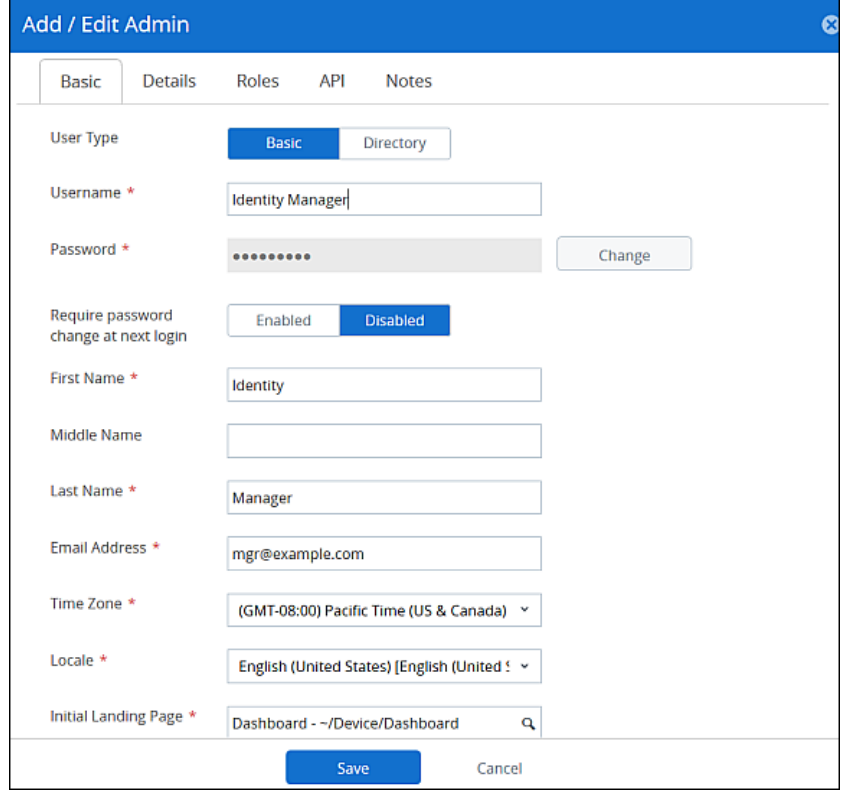

- **4** Select the Roles tab and choose the current organization group and click the second text box and select **AirWatch Administrator**.
- **5** Select the API tab and in the Authentication text box, select **Certificates**.
- **6** Enter the certificate password. The password is the same password entered for the admin on the Basic tab.
- **7** Click **Save**.

The new admin account and the client certificate are created.

**8** In the List View page, select the admin you created and open the API tab again.

The certificates page displays information about the certificate.

<span id="page-7-0"></span>**9** Enter the password you set in the Certificate Password text box, click **Export Client Certificate** and save the file.

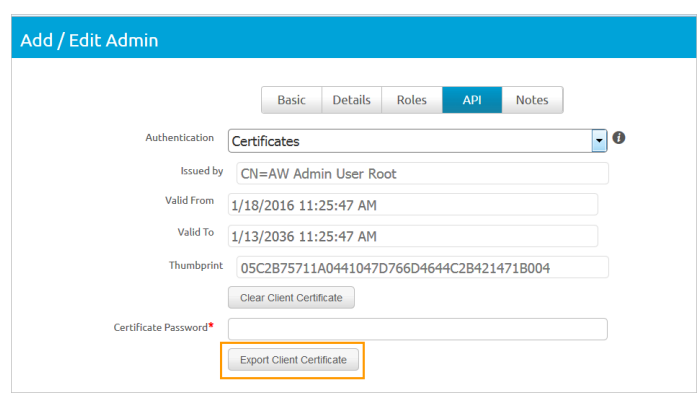

The client certificate is saved as a .p12 file type.

#### What to do next

Configure your AirWatch URL settings in the VMware Identity Manager admin console.

### Setting up an AirWatch Instance in VMware Identity Manager

After you configure the settings in the AirWatch admin console, in the VMware Identity Manager admin console Identity & Access Management page, you enter the AirWatch URL; the API key values, and the certificate. After AirWatch settings are configured, you can enable feature options available for Workspace ONE.

### Add AirWatch Settings in VMware Identity Manager Admin Console

Configure the AirWatch settings in the VMware Identity Manager admin console to integrate AirWatch with VMware Identity Manager.

You can link domains configured in VMware Identity Manager to specific organization groups in AirWatch to facilitate device registration in AirWatch. See Mapping VMware Identity Manager Domains to Multiple Organization Groups.

**Note** If you map domains to multiple AirWatch organization groups, you cannot use AirWatch Cloud Connector for authentication.

#### **Prerequisites**

- <sup>n</sup> AirWatch server URL that the admin uses to log in to the AirWatch admin console.
- <sup>n</sup> AirWatch admin API key that is used to make API requests from VMware Identity Manager to the AirWatch server to set up integration.
- n AirWatch certificate file used to make API calls and the certificate password. The certificate file must be in the .p12 file format.
- AirWatch enrolled user API key.
- AirWatch group ID for your tenant, which is the tenant identifier in AirWatch.

#### Procedure

- **1** In the VMware Identity Manager administration console, Identity & Access Management tab, click **Setup > AirWatch**.
- **2** Enter the AirWatch integration settings in the following fields.

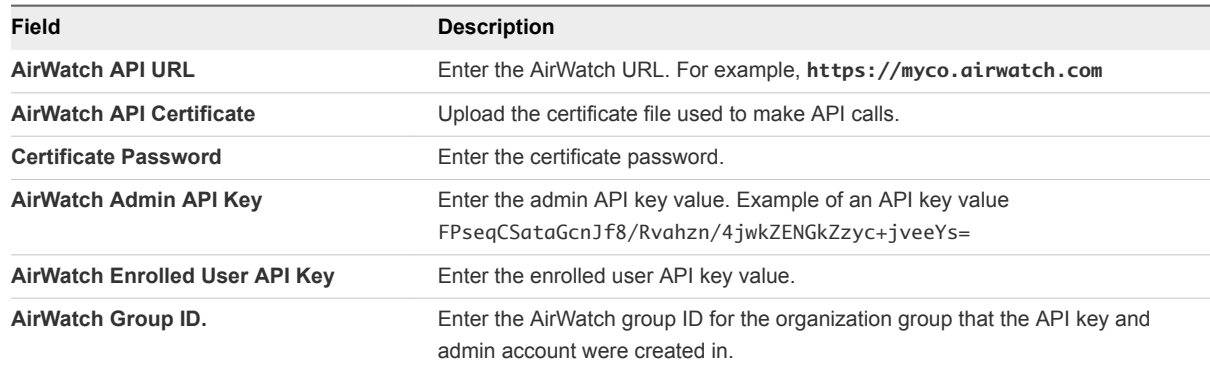

- **3** To map domains to multiple organization groups, select the **Map Domains to Multiple Organization Groups** check box.
	- a Select the domain to map from the drop-down menu and . Click **+** to map additional organization groups to the domain.
	- b enter the organization group name and the admin API key for that group in the text boxes that display
	- c Click **+** to map additional organization groups to the domain.
	- d To map another domain, click **+** next to the drop-down menu.

#### **4** Click **Save**.

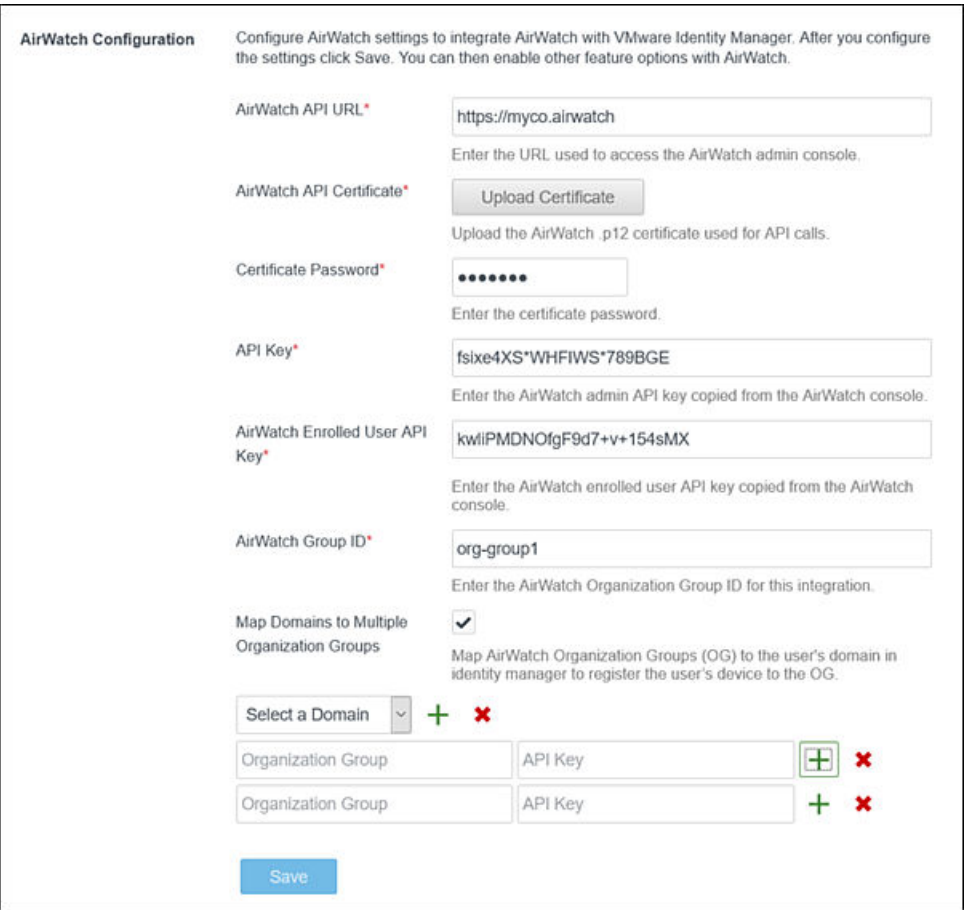

#### What to do next

- **Enable the feature option Unified Catalog to merge apps set up in the AirWatch catalog to the unified** catalog.
- **Enable Compliance check to verify that AirWatch managed devices adhere to AirWatch compliance** policies.

### Mapping VMware Identity Manager Domains to Multiple Organization Groups in AirWatch

AirWatch uses organization groups to identify users and establish permissions. When VMware Identity Manager is integrated with AirWatch, you can link domains configured in VMware Identity Manager to specific organization groups in AirWatch.

When users log in to Workspace ONE from their devices, users' record are verified and the device is registered to the appropriate organization group in AirWatch. Mobile applications display in the user's catalog.

<span id="page-10-0"></span>In the AirWatch integration page, you add the organization group ID and enter the AirWatch admin API key that is used to make API requests.

**Note** You cannot use AirWatch Cloud Connector password authentication when you enable mapping domains to multiple organization groups.

### Enable Workspace ONE for AirWatch

When you configure VMware Identity Manager with your AirWatch instance, you can enable the Workspace ONE catalog. End users see all applications that they are entitled to from their Workspace ONE portal.

When AirWatch is not integrated with the unified catalog, end users see only the applications that they are entitled to from the VMware Identity Manager service.

#### Procedure

- **1** In the administration console, Identity & Access Management tab, click **Setup > AirWatch**.
- **2** In the Unified Catalog section on this page, select **Enable**.
- **3** Click **Save**.

#### What to do next

Notify AirWatch end users about how to access the unified catalog and view their Workspace ONE portal.

### Enabling Compliance Checking for AirWatch Managed Devices

When users enroll their devices through the AirWatch Agent application, samples containing data used to evaluate compliance are sent on a scheduled basis. The evaluation of this sample data ensures that the device meets the compliance rules set by the administrator in the AirWatch console. If the device goes out of compliance, corresponding actions configured in the AirWatch console are taken.

The VMware Identity Manager service includes an access policy option that can be configured to check the AirWatch server for device compliance status when users sign in from the device. The compliance check ensures that users are blocked from signing in to an application or using single sign-in to the Workspace ONE portal if the device goes out-of-compliance. When the device is compliant again, the ability to sign in is restored.

The Workspace ONE application automatically signs out and blocks access to the applications if the device is compromised. If the device was enrolled through adaptive management, an enterprise wipe command issued through the AirWatch console unenrolls the device and removes the managed applications from the device. Unmanaged applications are not removed.

For more information about AirWatch compliance policies, see the VMware AirWatch Mobile Device Management Guide, available on the AirWatch Resources website.

### <span id="page-11-0"></span>Enable User Password Authentication through AirWatch

To implement authentication with the AirWatch Cloud Connector, you must enable the Password Authentication through AirWatch feature.

#### Prerequisites

- AirWatch configured in VMware Identity Manager.
- AirWatch Cloud Connector installed and activated.
- AirWatch directory services integrated with Active Directory.

#### Procedure

- **1** In the administration console, Identity & Access Management tab, click **Setup > AirWatch**
- **2** In the User Password Authentication through AirWatch section, select **Enable**.
- **3** Click **Save**.

#### What to do next

See [Chapter 2 Implementing Authentication with AirWatch Cloud Connector](#page-14-0) to use AirWatch Cloud Connector authentication.

### Configure Access Policy Rule

To provide secure access to the users' apps portal and to launch Web and desktop applications, you configure access policies. Access policies include rules that specify criteria that must be met to sign in to their apps portal and to use their resources.

You must edit the default policy rules to select the authentication methods you configured. A policy rule can be configured to take actions such as block, allow, or step-up authenticate users based on conditions such as network, device type, AirWatch device enrollment and compliant status, or application being accessed. You can add groups to a policy to manage authentication for specific groups.

When Compliance Check is enabled, you create an access policy rule that requires authentication and device compliance verification for devices managed by AirWatch.

The compliance checking policy rule works in an authentication chain with Mobile SSO for iOS, Mobile SSO for Android, and Certificate cloud deployment. The authentication method to use must precede the device compliance option in the policy rule configuration.

#### Prerequisites

Authentication methods configured and associated to a built-in identity provider.

Compliance checking enabled in the VMware Identity Manager AirWatch page.

#### Procedure

**1** In the Identity & Access Management tab, go to **Manage > Policies**.

- <span id="page-12-0"></span>**2** Select the access policy to edit.
- **3** In the Policy Rules section, select the policy rule to edit.
- **4** In the drop-down menu for **then the user must authenticate using the following method**, click **+** and select the authentication method to use.
- **5** In the second drop-down menu for **then the user must authenticate using the following method**, select **Device Compliance (with AirWatch)**.
- **6** (Optional) In the Custom Error **Message Text** text box, create a custom message that displays when user authentication fails because of the device is not compliant. In the **Custom Error Link** text box, you can add a link in the message.
- **7** Click **Save**.

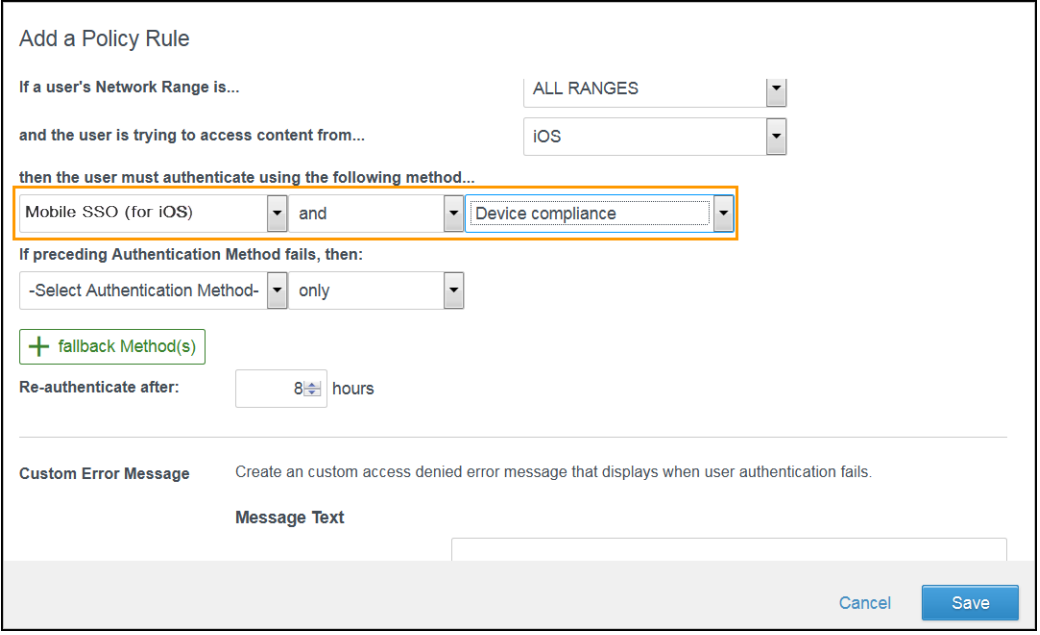

### Updating VMware Identity Manager after Upgrading AirWatch

When you upgrade AirWatch to a new version, you must update the Unified Catalog and User Password Authentication through AirWatch configuration options in the VMware Identity Manager service.

When you save these option after you upgrade AirWatch, the AirWatch settings in the VMware Identity Manager service are updated with the new version of AirWatch.

#### Procedure

- **1** After you upgrade AirWatch, sign in to the VMware Identity Manager admin console.
- **2** In the Identity & Access Management tab, click **Setup > AirWatch**.
- **3** Scroll down the page to the **Unified Catalog** section and click **Save**.
- **4** Scroll down to the **User Password Authentication through AirWatch** section and click **Save**.

The AirWatch configuration is updated with the new version in the VMware Identity Manager service.

## <span id="page-14-0"></span>Implementing Authentication with AirWatch Cloud Connector

AirWatch Cloud Connector (ACC) component of VMware Enterprise Systems Connector is integrated with VMware Identity Manager for user password authentication in Workspace ONE.

**Note** You install ACC and configure the ACC component in AirWatch. See the VMware Enterprise Systems Connector Installation and Configuration guide for information about installing and configuring the AirWatch Cloud Connector. After the ACC is installed and configured, you integrate the AirWatch directory services with Active Directory. See the VMware AirWatch Directory Services Guide for information about enabling the directory services.

To implement AirWatch Cloud Connector authentication for Workspace ONE, in the VMware Identity Manager admin console, the Password (AirWatch Connector) authentication method is associated to a built-in identity provider.

You can enable just-in-time support in AirWatch to add new users to the VMware Identity Manager directory when users sign in for the first time. When just-in-time support is enabled, users do not need to wait for the next scheduled sync from the AirWatch server to access Workspace ONE. Instead, new users log in to their Workspace ONE portal, either from an iOS or Android device or their desktop computer and enter their Active Directory user name and password. The VMware Identity Manager service authenticates the Active Directory credentials through the AirWatch Cloud Connector and adds the user profile to the directory.

After you associate the authentication methods in the built-in identity provider, you create access policies to apply to this authentication method.

**Note** User name and password authentication are integrated into the AirWatch Cloud Connector deployment. To authenticate users using other VMware Identity Manager-supported authentication methods, the VMware Identity Manager connector must be configured.

This section includes the following topics:

- [Managing User Attributes Mapping](#page-15-0)
- [Sync Users and Groups from AirWatch Directory to VMware Identity Directory](#page-15-0)
- [Managing Configuration of Password Authentication to AirWatch](#page-17-0)
- **[Configure Built-in Identity Providers](#page-18-0)**

### <span id="page-15-0"></span>Managing User Attributes Mapping

You can configure the user attribute mapping between the AirWatch directory and the VMware Identity Manager directory.

The User Attributes page in the VMware Identity Manager, Identity & Access Management tab lists the default directory attributes that are mapped to AirWatch Directory attributes. Attributes that are required are marked with an asterisk. Users missing a required attribute in their profile are not synced to the VMware Identity Manager service.

| <b>VMware Identity Manager User Attribute Name</b> | Default Mapping to AirWatch User Attribute |
|----------------------------------------------------|--------------------------------------------|
| userPrincipalName                                  | userPrincipalName                          |
| distinguishedName                                  | distinguishedName                          |
| employeeID                                         | employeeID                                 |
| domain                                             | Domain                                     |
| disabled (external user disabled)                  | disabled                                   |
| phone                                              | telephoneNumber                            |
| lastName                                           | lastname*                                  |
| firstName                                          | firstname*                                 |
| email                                              | Email*                                     |
| userName                                           | username*                                  |

Table 2‑1. Default AirWatch Directory Attributes Mapping

### Sync Users and Groups from AirWatch Directory to VMware Identity Directory

You configure the VMware Identity Manager settings in the AirWatch admin console to establish a connection between your organization group instance of the AirWatch Directory and VMware Identity Manager. This connection is used to sync users and groups to a directory created in the VMware Identity Manager service.

The VMware Identity Manager directory can be used with the AirWatch Cloud Connector for password authentication.

Users and groups initially sync to the VMware Identity Manager directory manually. The AirWatch sync schedule determines when users and groups sync with the VMware Identity Manager directory.

When a user or a group is added or deleted on the AirWatch server, the change is reflected on the VMware Identity Manager service immediately.

#### Prerequisites

- VMware Identity Manager local admin name and password.
- Identify attribute values to map from the AirWatch directory. See Managing User Attributes Mapping.

#### Procedure

- **1** In the AirWatch admin console, Groups & Settings, All Settings page, select the Global > Customerlevel organization group and navigate to **System > Enterprise Integration** >**VMware Identity Manager**.
- **2** In the Server section, click **Configure**.

**Note** The configuration button is only available when the Directory Service is also configured for the same organization group. If the Configure button is not visible, you are not in the correct organization group. You can change the organization group in the Global drop-down menu.

**3** Enter the VMware Identity Manager settings.

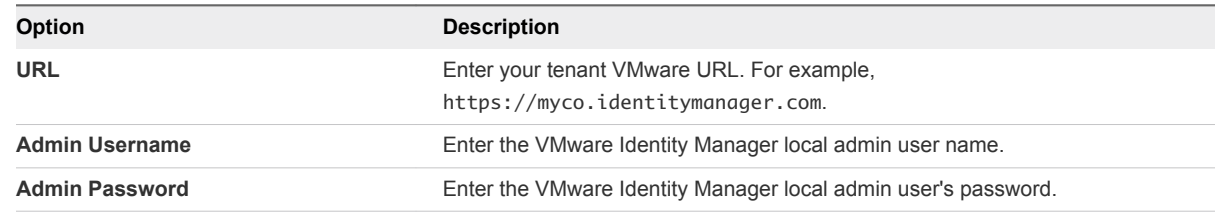

- **4** Click **Next**.
- **5** Enable custom mapping to configure the user attributes mapping from AirWatch to the VMware Identity Manager service.
- **6** Click **Test Connection** to verify that the settings are correct.
- **7** Click **Sync Now** to manually sync all users and groups to VMware Identity Manager service.

**Note** To control the system load, manual sync can only be performed four hours after a previous sync.

An AirWatch directory is created in the VMware Identity Manager service and the users and groups are synced to a directory in VMware Identity Manager.

#### What to do next

Review the Users and Groups tab in the VMware Identity Manager admin console to verify that the user and group names are synced.

### <span id="page-17-0"></span>Managing Configuration of Password Authentication to AirWatch

You can review and manage the Password (AirWatch Connector) configuration that was set up when you installed Airwatch and added the VMware Identity Manager service.

The Password (AirWatch Connector) authentication method is managed from the Identity & Access Management > Authentication Methods page and is associated to the built-in identity provider in the Identity Providers page.

**Important** When the AirWatch Cloud Connector software is upgraded, make sure that you update the VMware Identity Manager AirWatch configuration in the VMware Identity Manager admin console AirWatch page.

#### Procedure

- **1** To review and manage the configuration, in the Identity & Access Management tab, select **Authentication Methods**.
- **2** In the **Password (AirWatch Connector)** Configure column, click the pencil icon.
- **3** Review the configuration.

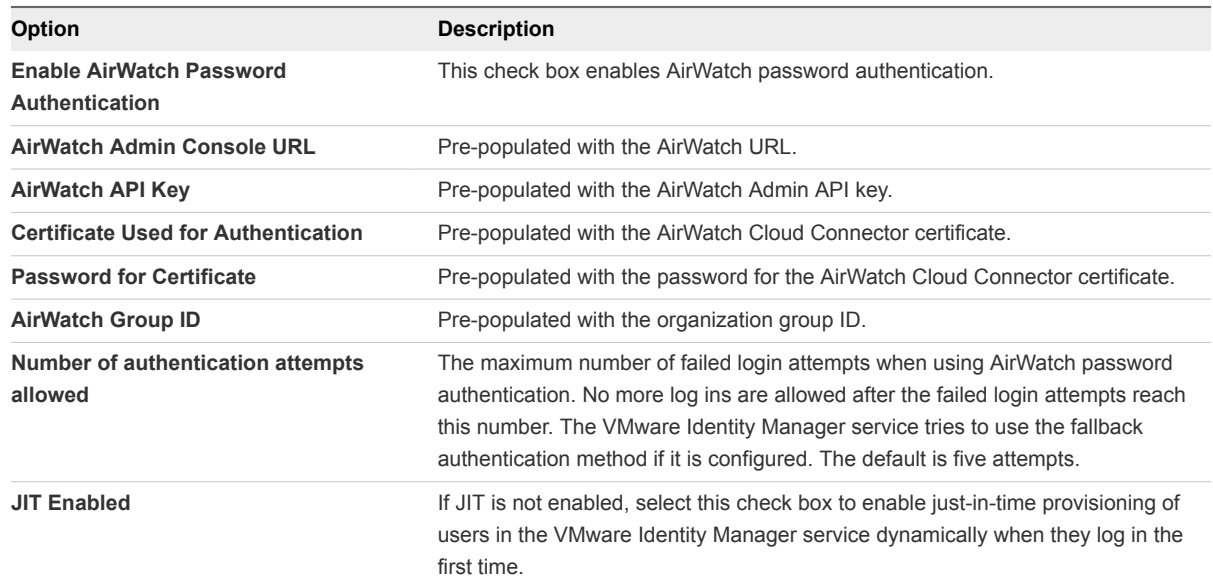

**4** Click **Save**.

### <span id="page-18-0"></span>Configure Built-in Identity Providers

You can configure multiple built-in identity providers and associate authentication methods that have been configured in the Identity & Access Management Manage > Auth Methods page.

#### Procedure

- **1** In the Identity & Access Management tab, go to **Manage > Identity Providers**.
- **2** Click **Add Identity Provider**, and select **Create Built-in IDP**.

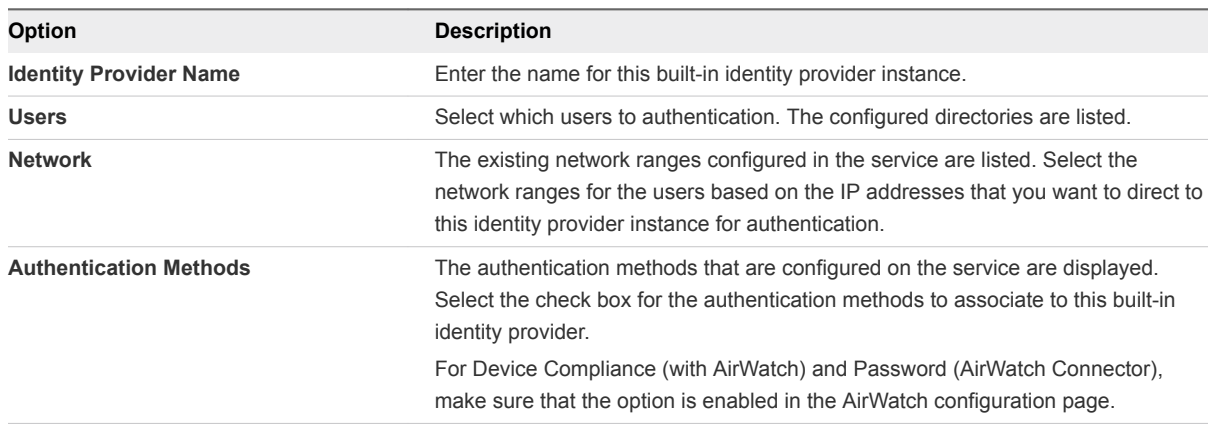

#### **3** Click **Add**.

#### What to do next

Configure the default access policy rule to add the authentication policy to the rule. See [Configure Access](#page-11-0) [Policy Rule](#page-11-0)

## <span id="page-19-0"></span>Implementing Mobile Single Sign-in Authentication for AirWatch-Managed iOS Devices 3

For iOS device authentication, VMware Identity Manager uses an identity provider that is built in to the VMware Identity Manager service to provide access to mobile SSO authentication. This authentication method for iOS devices uses a Key Distribution Center (KDC) without the use of a connector or a thirdparty system. Kerberos authentication provides users, who are successfully signed in to their domain, access to their Workspace ONE apps portal without additional credential prompts.

VMware Identity Manager Cloud tenants do not need to manage or configure the KDC.

For the VMware Identity Manager service on premises, two KDC service options are available. One option is to use the built-in KDC that you initialize in the VMware Identity Manager appliance before you enable the mobile SSO authentication method from the administration console. The second option is to use the VMware Identity Manager KDC cloud hosted service. For more information about the built-in KDC, see the Installing and Configuring VMware Identity Manager guide. To use the Cloud Hosted KDC Service, see [Using the Cloud Hosted KDC Service](#page-28-0).

When the identity manager is configured with AirWatch in a Windows environment, the iOS Mobile authentication method must be configured to use the VMware Identity Manager cloud hosted KDC service.

Implementing Mobile SSO authentication for AirWatch-managed iOS 9 or later devices requires the following configuration steps.

- <sup>n</sup> Download the issuer certificate to configure Mobile SSO for iOS
	- <sup>n</sup> If you are using Active Directory Certificate Services, configure a certificate authority template for Kerberos certificate distribution in the Active Directory Certificate Services. Then configure AirWatch to use Active Directory Certificate Authority. Add the Certificate template in the AirWatch admin console. Download the issuer certificate to configure Mobile SSO for iOS.
	- **n** If you are using AirWatch Certificate Authority, enable Certificates in the VMware Identity Manager Integrations page. Download the issuer certificate to configure Mobile SSO for iOS.
- Configure the iOS device profile and enable single sign-in from the AirWatch admin console.
- Configure the Mobile SSO (iOS) authentication method
- **•** Configure the built-in identity provider and associate the Mobile SSO for iOS authentication in the VMware Identity Manager administration console.

<span id="page-20-0"></span>This section includes the following topics:

- Configure Active Directory Certificate Authority in AirWatch
- **No. 4 [Using AirWatch Certificate Authority for Kerberos Authentication](#page-25-0)**
- [Configure Apple iOS Profile in AirWatch Using AirWatch Certificate Authority](#page-26-0)
- [Configuring Mobile SSO for iOS Authentication in the Built-in Identity Provider](#page-27-0)

### Configure Active Directory Certificate Authority in AirWatch

To set up single sign-on authentication to AirWatch managed iOS 9 mobile devices, you can set up a trust relationship between Active Directory and AirWatch and enable the Mobile SSO for iOS authentication method in VMware Identity Manager.

After you configured the certificate authority and certificate template for Kerberos certificate distribution in the Active Directory Certificate Services, you enable AirWatch to request the certificate used for authentication and add the certificate authority to the AirWatch admin console.

#### Procedure

- **1** In the AirWatch admin console main menu, navigate to **Devices > Certificates > Certificate Authorities**.
- **2** Click **Add**.
- **3** Configure the following in the Certificate Authority page.

**Note** Make sure that Microsoft AD CS is selected as the Authority Type before you start to complete this form.

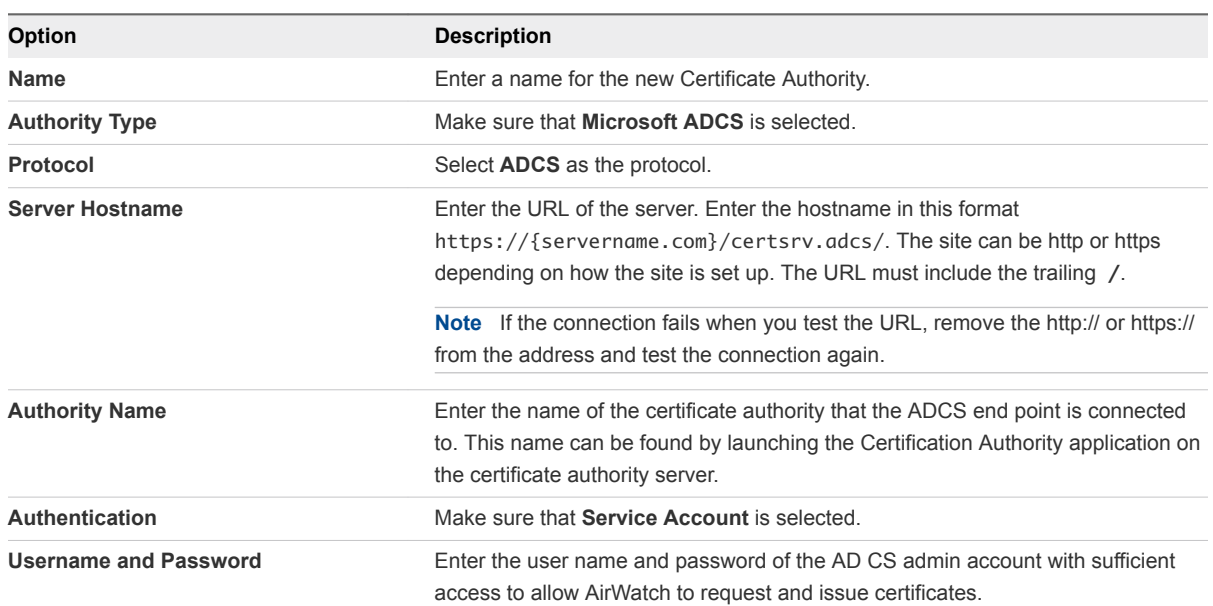

#### **4** Click **Save**.

#### What to do next

Configure the Certificate Template in AirWatch.

### Configuring AirWatch to use Active Directory Certificate Authority

Your certificate authority template must be properly configured for Kerberos certificate distribution. In the Active Directory Certificate Services (AD CS), you can duplicate the existing Kerberos Authentication template to configure a new certificate authority template for the iOS Kerberos authentication.

When you duplicate the Kerberos Authentication template from AD CS, you must configure the following information in the Properties of New Template dialog box.

Figure 3‑1. Active Directory Certificate Services Properties of New Template Dialog Box

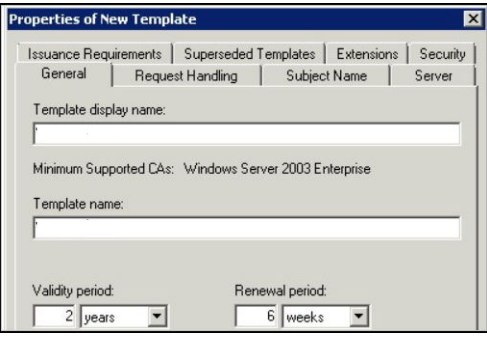

- **General** tab. Enter the Template display name and the Template name. For example iOSKerberos. This is the display name that is shown in the Certificate Templates snap-in, Certificates snap-in, and Certification Authority snap-in.
- <sup>n</sup> **Subject Name** tab. Select **Supply in the request** radio button. The subject name is supplied by AirWatch when AirWatch requests the certificate.
- **Extensions** tab. Define the application policies.
	- Select Applications Policies and click Edit to add a new application policy. Name this policy Kerberos Client Authentication.
	- Add the object identifier (OID) as follows: 1.3.6.1.5.2.3.4. Do not change.
	- **n** In the Description of Application Policies list delete all policies listed except for the Kerberos Client Authentication policy and the Smart Card Authentication policy.
- Security tab. Add the AirWatch account to the list of users that can use the certificate. Set the permissions for the account. Set Full Control to allow the security principal to modify all attributes of a certificate template, including the permissions for the certificate template. Otherwise, set the permissions according to your organization's requirements.

Save the changes. Add the template to the list of templates used by the Active Directory Certificate Authority.

In AirWatch configure the Certificate Authority and add the Certificate Template.

### Add Certificate Template in AirWatch

You add the certificate template that associates the certificate authority used to generate the user's certificate.

#### Prerequisites

Configure the Certificate Authority in AirWatch.

#### Procedure

- **1** In the AirWatch admin console, navigate to **System > Enterprise Integration > Certificate Authorities**.
- **2** Select the **Request Template** tab and click **Add**.
- **3** Configure the following in the certificate template page.

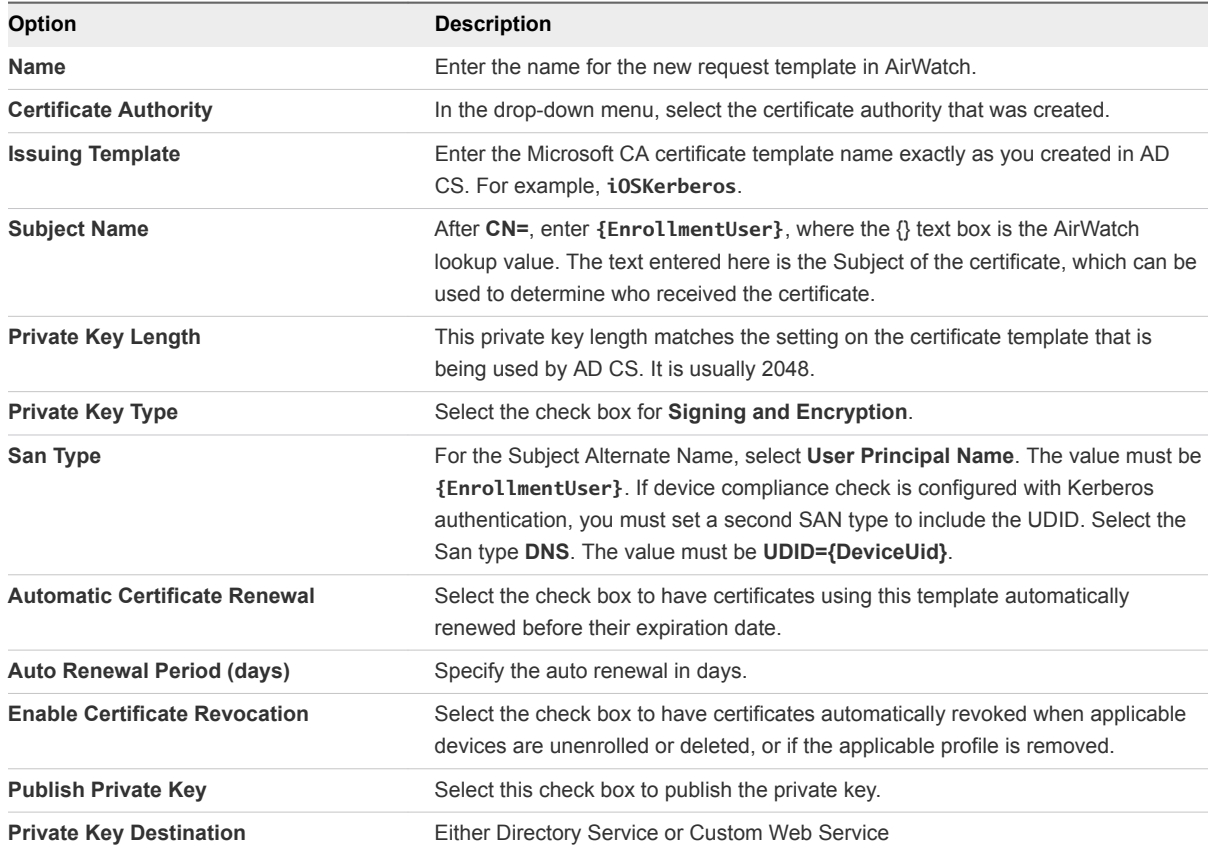

#### **4** Slick **Save**.

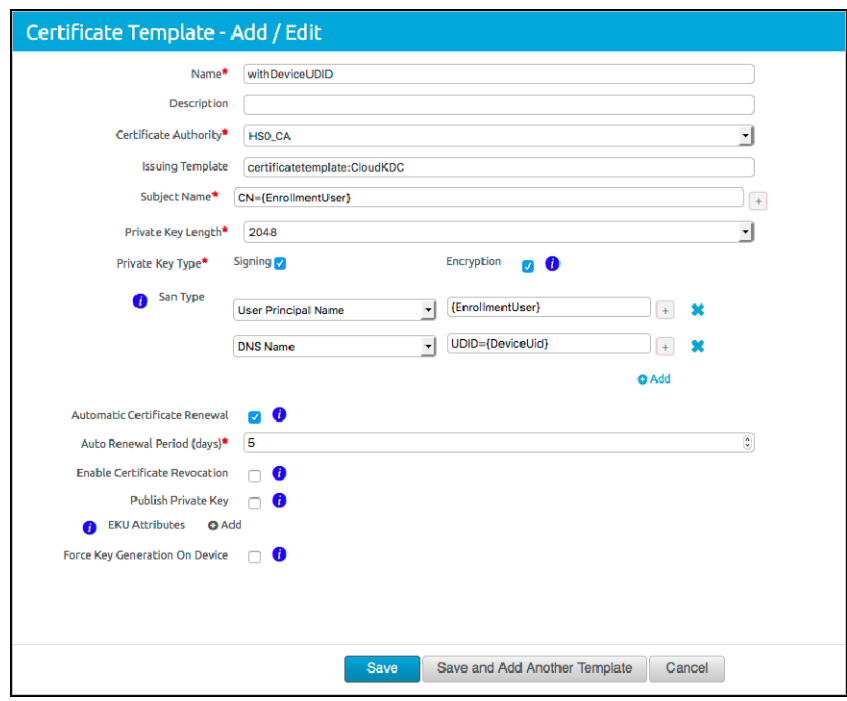

#### What to do next

In the Identity Provider admin console, configure the built-in identity provider with the Mobile SSO for iOS authentication method.

### Configure Apple iOS Profile in AirWatch Using Active Directory Certificate Authority and Certificate Template

Create and deploy the Apple iOS device profile in AirWatch to push the Identity Provider settings to the device. This profile contains the information necessary for the device to connect to the VMware Identity Provider and the certificate that the device used to authenticate. Enable single sign-on to allow seamless access without requiring authentication into each app.

#### Prerequisites

- Mobile SSO for iOS is configured in VMware Identity Manager.
- iOS Kerberos certificate authority file saved to a computer that can be accessed from the AirWatch admin console.
- Your Certificate Authority and Certificate Template is properly configured in AirWatch.
- List of URLs and application bundle IDs that use Mobile SSO for iOS authentication on iOS devices.

#### Procedure

- **1** In the AirWatch admin console, navigate to **Devices >Profiles & Resources > Profiles** .
- **2** Select **Add > Add Profile** and select **Apple iOS**.
- **3** Enter the name as **iOSKerberos** and configure the **General** settings.
- **4** In the left navigation pane, select **Credentials > Configure** to configure the credential.

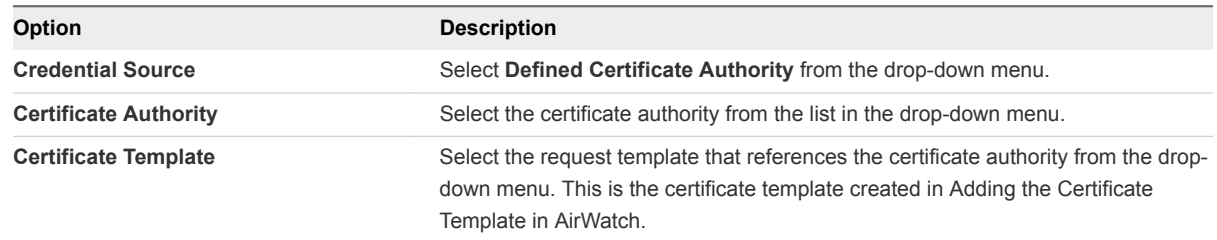

- **5** Click **+** in the lower right corner of the page again and create a second credential.
- **6** In the **Credential Source** drop-down menu, select **Upload**.
- **7** Enter a credential name.
- **8** Click **Upload** to upload the KDC server root certificate that is downloaded from the Identity & Access Management > Manage > Identity Providers > Built-in Identity provider page.
- **9** In the left navigation pane, select **Single Sign-On** and click **Configure**.
- **10** Enter the connection information.

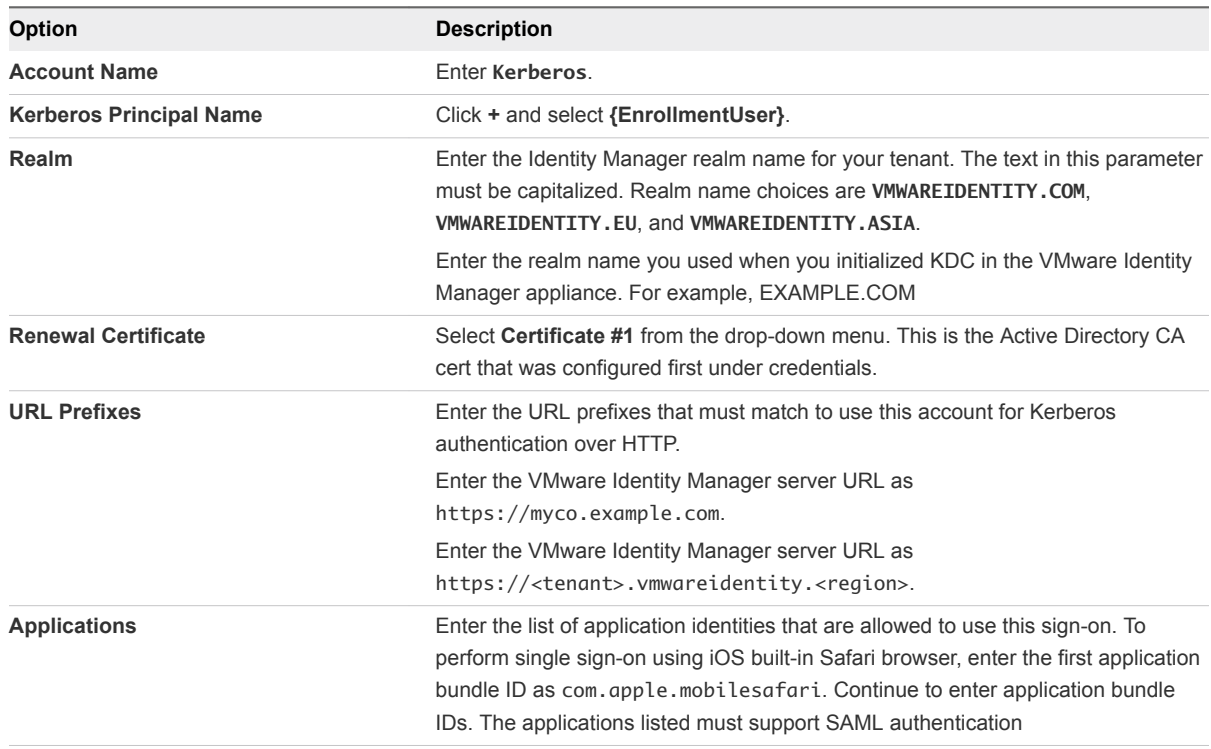

#### **11** Click **Save & Publish**.

When the iOS profile is successfully pushed to users' devices, users can sign in to Workspace ONE using the Mobile SSO for iOS authentication method without entering their credentials.

#### <span id="page-25-0"></span>What to do next

Create another profile to configure any other desired features, for example, Web Clips to create icons for Web Apps that you push from AirWatch to iOS device home pages or the app catalog.

### Using AirWatch Certificate Authority for Kerberos Authentication

You can use the AirWatch Certificate Authority instead of the Active Directory Certificate Authority to set up single sign-on with built-in Kerberos authentication to AirWatch managed iOS 9 mobile devices. You can enable AirWatch Certificate Authority in the AirWatch admin console and export the CA issuer certificate for use in the VMware Identity Manager service.

The AirWatch Certificate Authority is designed to follow Simple Certificate Enrollment Protocol (SCEP) and is used with AirWatch managed devices that support SCEP. VMware Identity Manager integration with AirWatch uses the AirWatch Certificate Authority to issue certificates to iOS 9 mobile devices as part of the profile.

The AirWatch Certificate Authority issuer root certificate is also the OCSP signing certificate.

### Enable and Export the AirWatch Certificate Authority

When VMware Identity Manager is enabled in AirWatch, you can generate the AirWatch issuer root certificate and export the certificate for use with the Mobile SSO for iOS authentication on managed iOS 9 mobile devices.

#### Procedure

- **1** In the AirWatch admin console, navigate to **System > Enterprise Integration** > **VMware Identity Manager**.
- **2** To enable AirWatch Certificate Authority, the organization group type must be Customer.
- **Tip** To view or change the group type, navigate to Groups & Settings, **Groups > Organization** ć **Groups**> **Organization Group Details**.
	- **3** In the CERTIFICATE section, click **Enable**.

The page displays the issuer root certificate details.

**4** Click **Export** and save the file.

#### What to do next

In the VMware Identity Manager console, select the KDC service option to use. See [Configuring Mobile](#page-27-0) [SSO for iOS Authentication in the Built-in Identity Provider](#page-27-0)

In the VMware Identity Manager admin console, configure Kerberos Authentication in the built-in identity provider and add the certificate authority issuer certificate.

### <span id="page-26-0"></span>Configure Apple iOS Profile in AirWatch Using AirWatch Certificate Authority

Create and deploy the Apple iOS device profile in AirWatch to push the Identity Provider settings to the device. This profile contains the information necessary for the device to connect to the VMware Identity Provider and the certificate that the device uses to authenticate.

#### **Prerequisites**

- Built-in Kerberos configured in Identity Manager.
- **NMware Identity Manager KDC server root certificate file saved to a computer that can be accessed** from the AirWatch admin console.
- Certificate enabled and downloaded from the AirWatch admin console System > Enterprise Integration > VMware Identity Manager page.
- List of URLs and application bundle IDs that use Built-in Kerberos authentication on iOS devices.

#### Procedure

- **1** In the AirWatch admin console, navigate to **Devices > Profiles & Resources > Profile > Add Profile** and select **Apple IOS**.
- **2** Configure the profile's **General** settings and enter the name of the device as **iOSKerberos**.
- **3** In the left navigation pane, select **SCEP > Configure** to configure the credential.

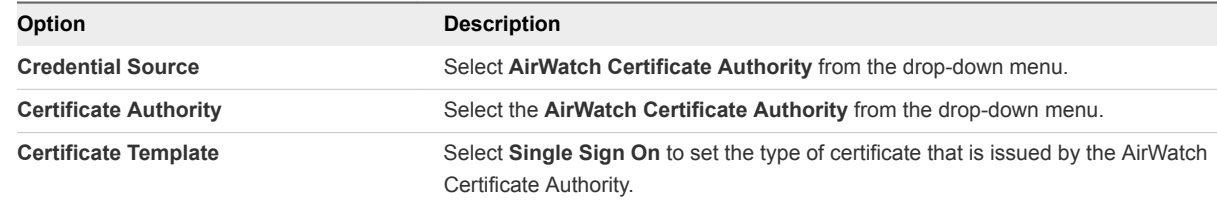

- **4** Click **Credentials > Configure** and create a second credential.
- **5** In the **Credential Source** drop-down menu, select **Upload**.
- **6** Enter the iOS Kerberos credential name.
- **7** Click **Upload** to upload the VMware Identity Manager KDC server root certificate that is downloaded from the Identity & Access Management > Manage > Identity Providers > Built-in Identity provider page.
- **8** In the left navigation pane, select **Single Sign-On**.
- **9** Enter the Connection information.

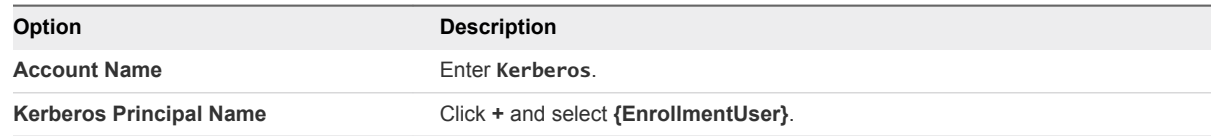

<span id="page-27-0"></span>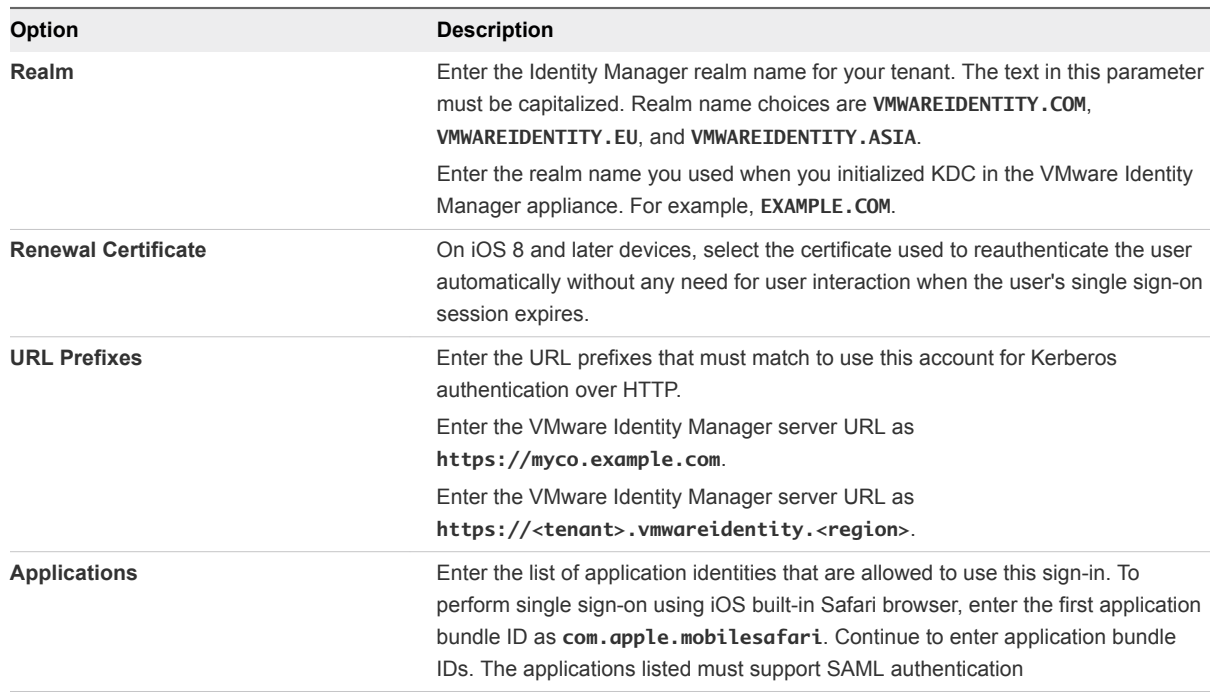

#### **10** Click **Save & Publish**.

When the iOS profile is successfully pushed to users' devices, users can sign in to VMware Identity Manager using the Built-in Kerberos authentication method without entering their credentials.

#### What to do next

Create another profile to configure any other desired features for iOS Kerberos, for example Web Clips to create icons for Web Apps that you push from AirWatch to iOS device home pages or the app catalog.

### Configuring Mobile SSO for iOS Authentication in the Built-in Identity Provider

You configure the Mobile SSO for iOS authentication method from the Auth Methods page in the administration console. Associate the Mobile SSO authentication method to the built-in identity provider.

For iOS device, you integrate the service with Kerberos. Kerberos authentication provides users, who are successfully signed in to their domain, access to their application portal without additional credential prompts.

VMware Identity Manager uses an identity provider that is built in to the identity manager service to provide access to Mobile SSO authentication. This authentication method for iOS devices uses a Key Distribution Center (KDC) without the use of a connector or a third-party system.

<span id="page-28-0"></span>In the VMware Identity Manager service, Kerberos can be integrated in one of two ways.

KDC as a VMware Identity Manager cloud hosted service. Using KDC in the cloud requires selecting the appropriate realm name in the iOS authentication adapter page.

**Note** The KDC service hosted in the cloud is the only option when VMware Identity Manager is deployed with AirWatch in a Windows environment.

■ Built-in KDC on the appliance. The built-in KDC requires initializing KDC on the appliance and creating public DNS entries to allow the Kerberos clients to find the KDC.

### Using the Cloud Hosted KDC Service

To support using Kerberos authentication for Mobile SSO for iOS, VMware Identity Manager provides a cloud hosted KDC service.

The KDC service hosted in the cloud must be used when the VMware Identity Manager service is deployed with AirWatch in a Windows environment.

To use the KDC managed in the VMware Identity Manager appliance, see the Preparing to Use Kerberos Authentication on iOS devices in the VMware Identity Manager Installation and Configuration Guide.

When you configure Mobile SSO for iOS authentication, you configure the realm name for the cloud hosted KDC service. The realm is the name of the administrative entity that maintains authentication data. When you click Save, the VMware Identity Manager service is registered with the cloud hosted KDC service. The data that is stored in the KDC service is based on your configuration of the Mobile SSO for iOS authentication method, which includes the CA certificate, the OCSP signing certificate, and the OCSP request configuration details. No other user-specific information is stored in the cloud service.

The logging records are stored in the cloud service. The Personally Identifiable Information (PII) in the logging records include the Kerberos principal name from the user's profile, the subject DN and UPN and EMAIL SAN values, the device ID from the user's certificate, and the FQDN of the IDM service that the user is accessing.

To use the cloud hosted KDC service, VMware Identity Manager must be configured as follows.

- **n** The FQDN of the VMware Identity Manager service must be reachable from the Internet. The SSL/TLS certificate used by VMware Identity Manager must be publically signed.
- An outbound request/response port 88 (UDP) and port 443 (HTTPS/TCP) must be accessible from the VMware Identity Manager service.
- If you enable OCSP, the OCSP responder must be reachable from the Internet.

### Configure Mobile SSO for iOS Authentication in the Built-In Identity Provider

You configure the Mobile SSO for iOS authentication method from the Auth Methods page in the administration console. Select the Mobile SSO (for IOS) authentication method to use in the built-in identity provider.

#### Prerequisites

- Certificate authority PEM or DER file used to issue certificates to users in the AirWatch tenant.
- For revocation checking, the OCSP responder's signing certificate.
- For the KDC service select, the realm name of the KDC service. If using the built-in KDC service, the KDC should be initialized. See the Installing and Configuring VMware Identity Manager for the built-in KDC details.

#### Procedure

- **1** In the Identity & Access Management tab, go to **Manage > Auth Methods**.
- **2** In the **Mobile SSO (for iOS)** Configure column, click the icon.
- **3** Configure the Kerberos authentication method.

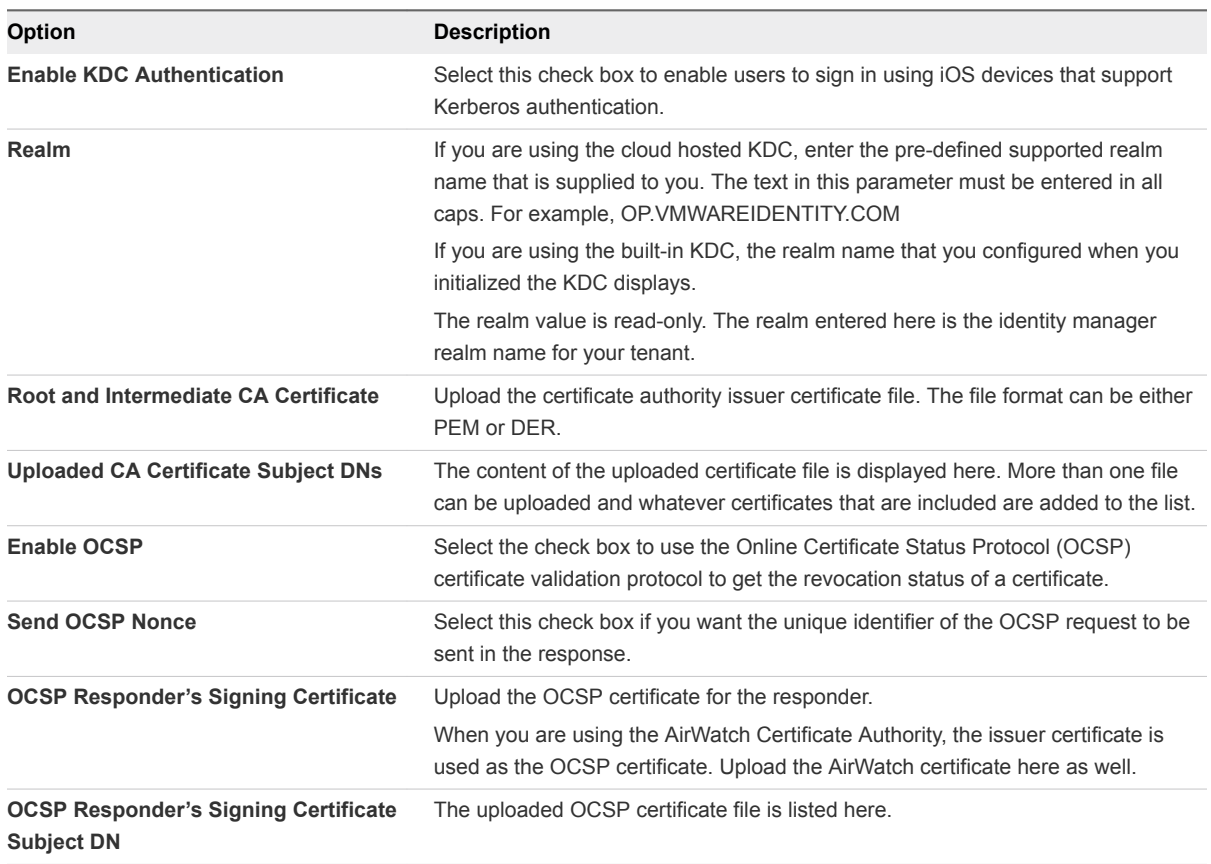

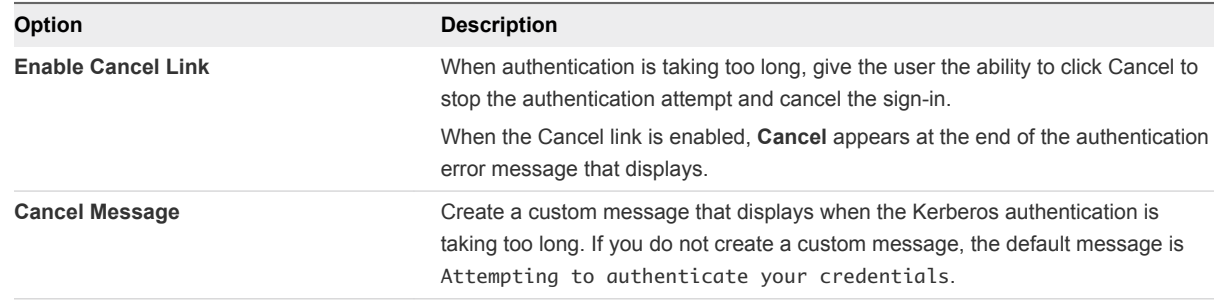

#### **4** Click **Save**.

#### What to do next

- **EXE** Associate the Mobile SSO (for iOS) authentication method in the built-in identity provider.
- In the KDC Certificate Export section, click **Download Certificate**. Save this certificate to a file that can be access from the AirWatch admin console. You upload this certificate when you configure the iOS device profile in AirWatch.
- Configure the default access policy rule for Kerberos authentication for iOS devices. Make sure that this authentication method is the first method set up in the rule.
- Go to the AirWatch admin console and configure the iOS device profile in AirWatch and add the KDC server certificate issuer certificate from Identity Manager.

# <span id="page-31-0"></span>Implementing Mobile Single Sign-On Authentication for AirWatch-Managed Android Devices 4

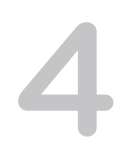

Mobile SSO for Android is an implementation of the certificate authentication method for AirWatchmanaged Android devices.

The AirWatch Tunnel mobile application is installed on the Android device. The AirWatch Tunnel client is configured to access the VMware Identity Manager service for authentication. The tunnel client uses the client certificate to establish a mutually authenticated SSL session and the VMware Identity Manager service retrieves the client certificate for authentication.

**Note** Mobile SSO authentication for Android is supported for Android devices 4.4 and later.

### Mobile Single Sign-on without VPN Access

Mobile Single Sign-on authentication for Android devices can be configured to bypass the Tunnel server when VPN access is not required. Implementing Mobile SSO for Android authentication without using a VPN uses the same configuration pages as used for configuring the AirWatch Tunnel. Because you are not installing the Tunnel server, you do not enter the AirWatch Tunnel server host name and port. You still set up a profile using the AirWatch Tunnel profile form, but traffic is not directed to the Tunnel server. The Tunnel client is used only for single sign-on.

In theAirWatch admin console you configure the following settings.

- **Per App Tunnel component in the AirWatch Tunnel. This configuration allows Android devices access** to internal and managed public apps through the AirWatch Tunnel mobile app client.
- Per App Tunnel Profile. This profile is used to enable the per app tunneling capabilities for Android.
- n In the Network Traffic Rules page, because the Tunnel server is not configured, you select Bypass so that no traffic is directed towards a Tunnel server.

### Mobile Single Sign-on with VPN Access

When the application configured for single sign-on also is used to access intranet resources behind the firewall, configure VPN access and set up the Tunnel server. When single sign-on is configured with VPN, the Tunnel client can optionally route application traffic and login requests through the Tunnel server. Instead of the default configuration used for the Tunnel client in the console in the single sign-on mode, the configuration should point to the Tunnel server.

<span id="page-32-0"></span>Implementing Mobile SSO for Android authentication for AirWatch managed Android devices requires configuring the AirWatch Tunnel in the AirWatch admin console and installing the AirWatch Tunnel server before you configure Mobile SSO for Android in the VMware Identity Manager administration console. The AirWatch Tunnel service provides per app VPN access to AirWatch managed apps. AirWatch Tunnel also provides the ability to proxy traffic from a mobile application to VMware Identity Manager for single sign-on.

In the AirWatch admin console you configure the following settings.

Per App Tunnel component in the AirWatch Tunnel. This configuration allows Android devices access to internal and managed public applications through the AirWatch Tunnel mobile app client.

After the AirWatch Tunnel settings are configured in the admin console, you download the AirWatch Tunnel installer and proceed with the installation of the AirWatch Tunnel server.

- n Android VPN profile. This profile is used to enable the per app tunneling capabilities for Android.
- **Enable VPN for each app that uses the application tunnel functionality from the admin console.**
- $\blacksquare$  Create device traffic rules with a list of all the applications that are configured for per app VPN, the proxy server details, and the VMware Identity Manager URL.

For detailed information about installing and configuring the AirWatch Tunnel, see the VMware AirWatch Tunnel Guide on the AirWatch Resources Web site.

This section includes the following topics:

- Configure Single-Sign-on for Android Device from AirWatch Admin Console
- <sup>n</sup> [Configure AirWatch Tunnel VPN Access Settings from AirWatch Admin Console](#page-34-0)
- **n** [Configure Per App Tunnel Profile for Android](#page-35-0)
- [Enable Per-App VPN for Android Apps](#page-36-0)
- **[Configure Traffic Rules in AirWatch](#page-36-0)**
- <sup>n</sup> [Configure Mobile SSO for Android Authentication in the Built-in Identity Provider](#page-38-0)

### Configure Single-Sign-on for Android Device from AirWatch Admin Console

Configure single sign-on for Android devices to allow users to sign in securely to enterprise apps, without entering their password.

To configure single-sign-on for Android devices, you do not need to configure the AirWatch Tunnel, but you configure single sign-on using many of the same fields

#### Prerequisites

- Android 4.4 or later
- <sup>n</sup> Applications must support SAML or another supported federation standard

#### Procedure

- **1** In the AirWatch admin console, navigate to **System > Enterprise Integration > AirWatch Tunnel**.
- **2** The first time you configure AirWatch Tunnel, select **Configure** and follow the configuration wizard. Otherwise, select **Override** and select the **Enable AirWatch Tunnel** check box. Then click **Configure**.
- **3** In the Configuration Type page, enable **Per-App Tunnel (Linux Only)**. Click **Next**.

Leave **Basic** as the deployment model.

- **4** In the Details page, enter a dummy value in the text box, as this field is not required for the single sign-on configuration. Click **Next**.
- **5** In the SSL page, configure the Per-App Tunneling SSL Certificate. To use a public SSL, select the **Use Public SSL Certificate** check box. Click **Next**.

The Tunnel Device Root Certificate is automatically generated.

**Note** SAN certificates are not supported. Make sure that your cert is issued for the corresponding server host name or is a valid wildcard certificate for the corresponding domain.

**6** In the Authentication page, select the certificate authentication type to use. Click **Next**.

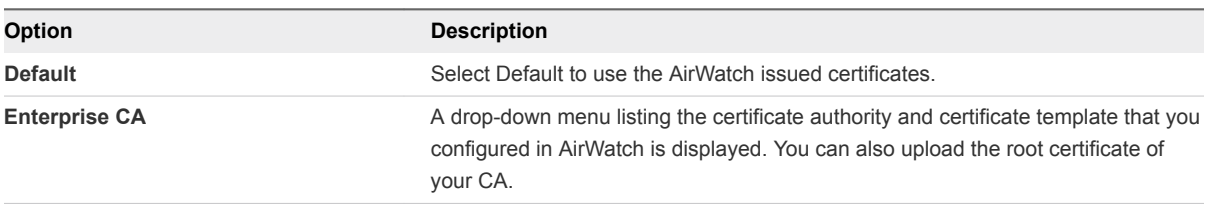

If you select Enterprise CA, make sure that the CA template contains the subject name **CN=UDID**. You can download the CA certificates from the AirWatch Tunnel configuration page.

- **7** Click **Next**.
- **8** In the Profile Association page, associate an existing or create a new AirWatch Tunnel VPN profile for Android.

If you create the profile in this step, you still must publish the profile. See Configure Android Profile in AirWatch.

**9** Review the summary of your configuration and click **Save**.

You are directed to the system settings configuration page.

### <span id="page-34-0"></span>Configure AirWatch Tunnel VPN Access Settings from AirWatch Admin Console

You enable the Per App Tunnel component in the AirWatch Tunnel settings to set up per app tunneling functionality for Android devices. Per app tunneling allows your internal and managed public applications to access your corporate resources on an app-by-app basis.

The VPN can automatically connect when a specified app is launched. For detailed AirWatch Tunnel configuration instructions, see the VMware AirWatch Tunnel Guide on the AirWatch Resources Web site.

#### Procedure

- **1** In the AirWatch admin console, navigate to **System > Enterprise Integration > AirWatch Tunnel**.
- **2** The first time you configure AirWatch Tunnel, select **Configure** and follow the configuration wizard. Otherwise, select **Override** and select the **Enable AirWatch Tunnel** check box. Then click **Configure**.
- **3** In the Configuration Type page, enable **Per-App Tunnel (Linux Only)**. Click **Next**.

Leave **Basic** as the deployment model.

- **4** In the Details page, for the Per-App Tunneling Configuration enter the AirWatch Tunnel server host name and port. For example, enter as tunnel.example.com. Click **Next**.
- **5** In the SSL page, configure the Per-App Tunneling SSL Certificate. To use a public SSL, select the **Use Public SSL Certificate** check box. Click **Next**.

The Tunnel Device Root Certificate is automatically generated.

**Note** SAN certificates are not supported. Make sure that your cert is issued for the corresponding server host name or is a valid wildcard certificate for the corresponding domain.

**6** In the Authentication page, select the certificate authentication type to use. Click **Next**.

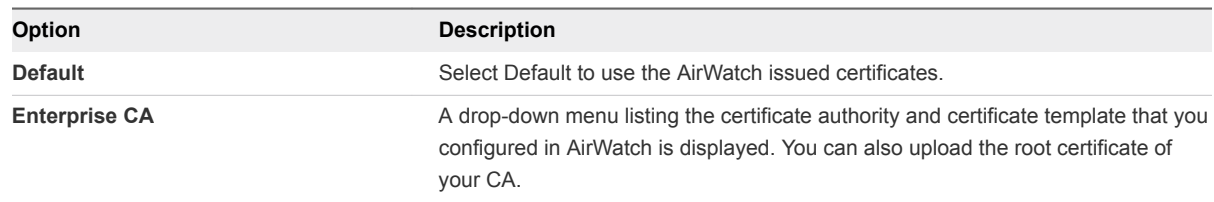

If you select Enterprise CA, make sure that the CA template contains the subject name **CN=UDID**. You can download the CA certificates from the AirWatch Tunnel configuration page.

If device compliance check is configured for Android, make sure that the CA template contains the subject name CN=UDID or set a SAN type to include the UDID. Select the San type DNS. The value must be UDID={DeviceUid}.

**7** Click **Next**.

<span id="page-35-0"></span>**8** In the Profile Association page, associate an existing or create a new AirWatch Tunnel VPN profile for Android.

If you create the profile in this step, you still must publish the profile. See Configure Android Profile in AirWatch.

**9** (Optional) In the Miscellaneous page, enable the access logs for the Per-App Tunnel components. Click **Next**.

You must enable these logs before you install the AirWatch Tunnel server.

**10** Review the summary of your configuration and click **Save**.

You are directed to the system settings configuration page.

**11** Select the **General** tab and download the **Tunnel virtual appliance**.

You can use VMware Access Point to deploy the Tunnel server.

#### What to do next

Install the AirWatch Tunnel server. For instructions, see the VMware AirWatch Tunnel Guide on the AirWatch Resources Web site.

### Configure Per App Tunnel Profile for Android

After you configured and installed the AirWatch Tunnel Per App Tunnel component, you can configure the Android VPN profile and add a version to the profile.

#### Procedure

- **1** In the AirWatch admin console, navigate to **Devices > Profiles > Add Profile** and select **Android** or **Android for Work**.
- **2** Configure the General settings for Android if they are not already set up.
- **3** In the left column, select **VPN** and click **Configure**.
- **4** Complete the VPN Connection information.

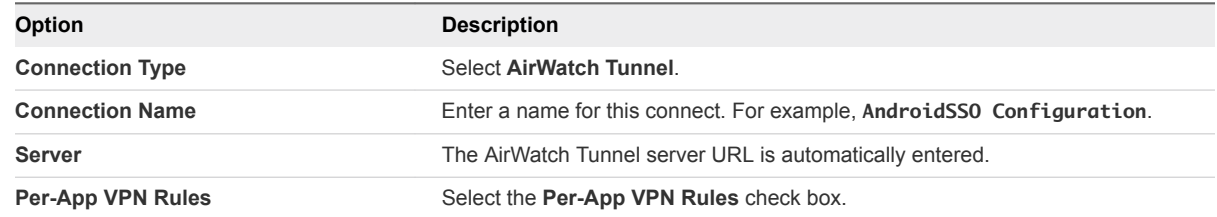

- **5** Click **Add Version**.
- **6** Click **Save & Publish**.

#### What to do next

Enable per-app VPN for the Android apps that can be accessed using Mobile SSO for Android. See [Enable Per-App VPN for Android Apps](#page-36-0).

### <span id="page-36-0"></span>Enable Per-App VPN for Android Apps

The Per-App VPN Profile setting is enabled for Android apps that are accessed with VMware Identity Manager Mobile SSO for Android.

#### **Prerequisites**

- AirWatch Tunnel configured with the Per-App Tunnel component installed.
- Android VPN profile created.

#### Procedure

- **1** In the AirWatch admin console, navigate to **Apps & Books > Applications > List View**.
- **2** Select the Internal tab.
- **3** Select **Add Application** and add an app.
- **4** Click **Save & Assign**.
- **5** In the Assignment page, select **Add Assignment** and in the Advanced section **Per-App VPN Profile** drop-down menu select the Android VPN profile you created.
- **6** Click **Save & Publish**.

Enable Per-App VPN for every Android app that is accessed with Mobile SSO for Android. For more information about adding or editing apps, see the VMware AirWatch Mobile Application Management Guide, on the AirWatch Resources Web site.

#### What to do next

Create the Network Traffic Rules. See Configure Traffic Rules in AirWatch.

### Configure Traffic Rules in AirWatch

Configure the network traffic rules so that the AirWatch Tunnel client routes traffic to the HTTPS proxy for Android devices. You list the Android apps that are configured with the per app VPN option to the traffic rules, and configure the proxy server address and the destination host name.

Configure the device traffic rules to control how devices handle traffic from specified applications. Device traffic rules force the AirWatch Tunnel app to send traffic through the tunnel, block all traffic to specified domains, bypass the internal network straight to the Internet, or send traffic to an HTTPS proxy site.

For detailed information about creating network traffic rules, see the VMware AirWatch Tunnel Guide on the AirWatch Resources Web site.

#### **Prerequisites**

- **n** The AirWatch Tunnel option configured with the per-app tunnel component installed.
- Android VPN profile created.
- <sup>n</sup> Per-App VPN enabled for each Android App that is added to the Network Traffic rules.

#### Procedure

- **1** In the AirWatch admin console, navigate to **System > Enterprise Integration** > **AirWatch Tunnel > Network Traffic Rules**.
- **2** In the **Device Traffic Rules** tab, configure the device traffic rules settings as described in the AirWatch Tunnel Guide. Specific to the Mobile SSO for Android configuration, configure the following settings.
	- a Select the default action.

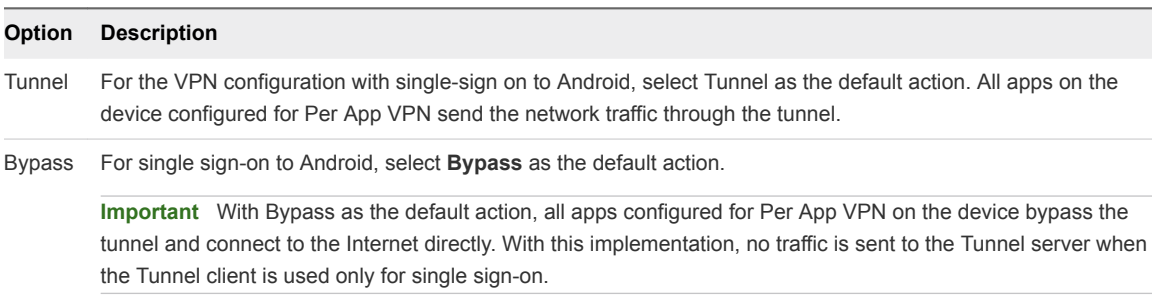

For single sign-on to Android with using VPN, select **Bypass** as the default action.

**Important** With Bypass as the default action, all apps configured for Per App VPN on the device bypass the tunnel and connect to the Internet directly. With this implementation, no traffic is sent to the Tunnel server when the Tunnel client is used only for single sign-on.

- b In the Application column, add the Android apps that are configured with the per app VPN profile.
- c In the Action column, select Proxy and specify the HTTPS proxy information. Enter **certproxy.vmwareidentity.com:5262**.
- d In the Action column, select Proxy and specify the HTTPS proxy information. Enter the VMware Identity Manager host name and port. For example **login.example.com:5262**.

**Note** If you are providing external access to the VMware Identity Manager host, the firewall port 5262 must be opened or port 5262 traffic must be proxied through reverse proxy in the DMZ.

- e In the Destination Hostname column, enter your destination VMware Identity Manager host name. Enter as **<tenant>.vmwareidentitymanager.<region>**. The address choices are vmwareidentity.com, vmwareidentity.eu, or vmwareidentity.asia. The AirWatch Tunnel client routes the traffic to the HTTPS proxy from the VMware Identity Manager host name.
- f In the Destination Hostname column, enter your destination VMware Identity Manager host name. For example **myco.example.com**. The AirWatch Tunnel client routes the traffic to the HTTPS proxy from the VMware Identity Manager host name.

<span id="page-38-0"></span>**3** Click **Save**.

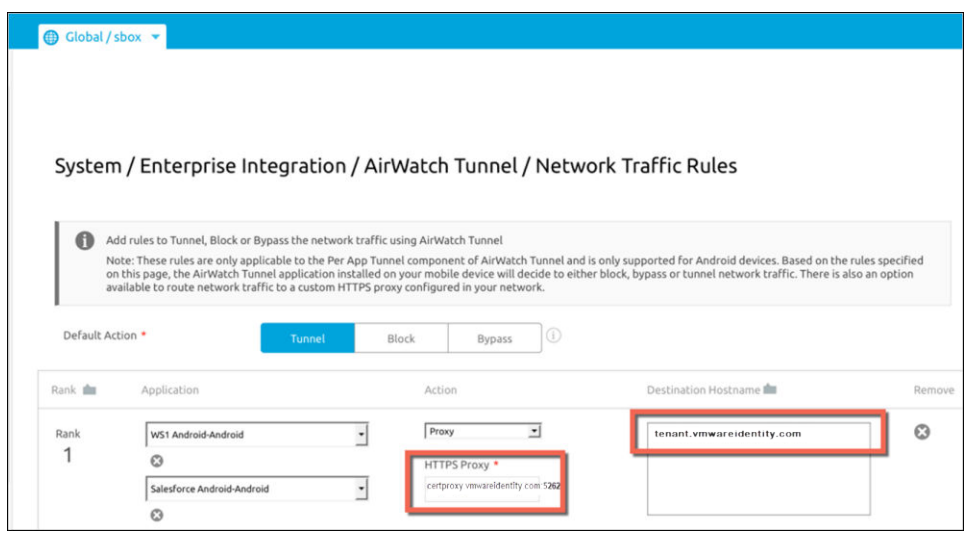

#### What to do next

Publish these rules. After the rules are published, the device receives an update VPN profile and the AirWatch Tunnel application is configured to enable SSO.

Go the VMware Identity Manager administration console and configure Mobile SSO for Android in the Built-in Identity Provider page. See the VMware Identity Manager Administration Guide.

### Configure Mobile SSO for Android Authentication in the Built-in Identity Provider

To provide single sign-on from AirWatch-managed Android devices, you configure Mobile SSO for Android authentication in the VMware Identity Manager built-in identity provider.

#### **Prerequisites**

- <sup>n</sup> Obtain the root certificate and intermediate certificates from the CA that signed the certificates presented by your users.
- <sup>n</sup> (Optional) List of Object Identifier (OID) of valid certificate policies for certificate authentication.
- For revocation checking, the file location of the CRL and the URL of the OCSP server.
- (Optional) OCSP Response Signing certificate file location.

#### Procedure

- **1** In the administration console, Identity & Access Management tab, select **Manage > Identity Providers**.
- **2** Click the identity provider labeled **Built-in**.
- **3** Verify that the Users and Network configuration in the built-in identity provider is correct.

If it is not, edit the Users and Network sections as needed.

- **4** In the Authentication Methods section, click the **Mobile SSO (for Android devices)** gear icon.
- **5** In the CertProxyAuthAdapter page configure the authentication method.

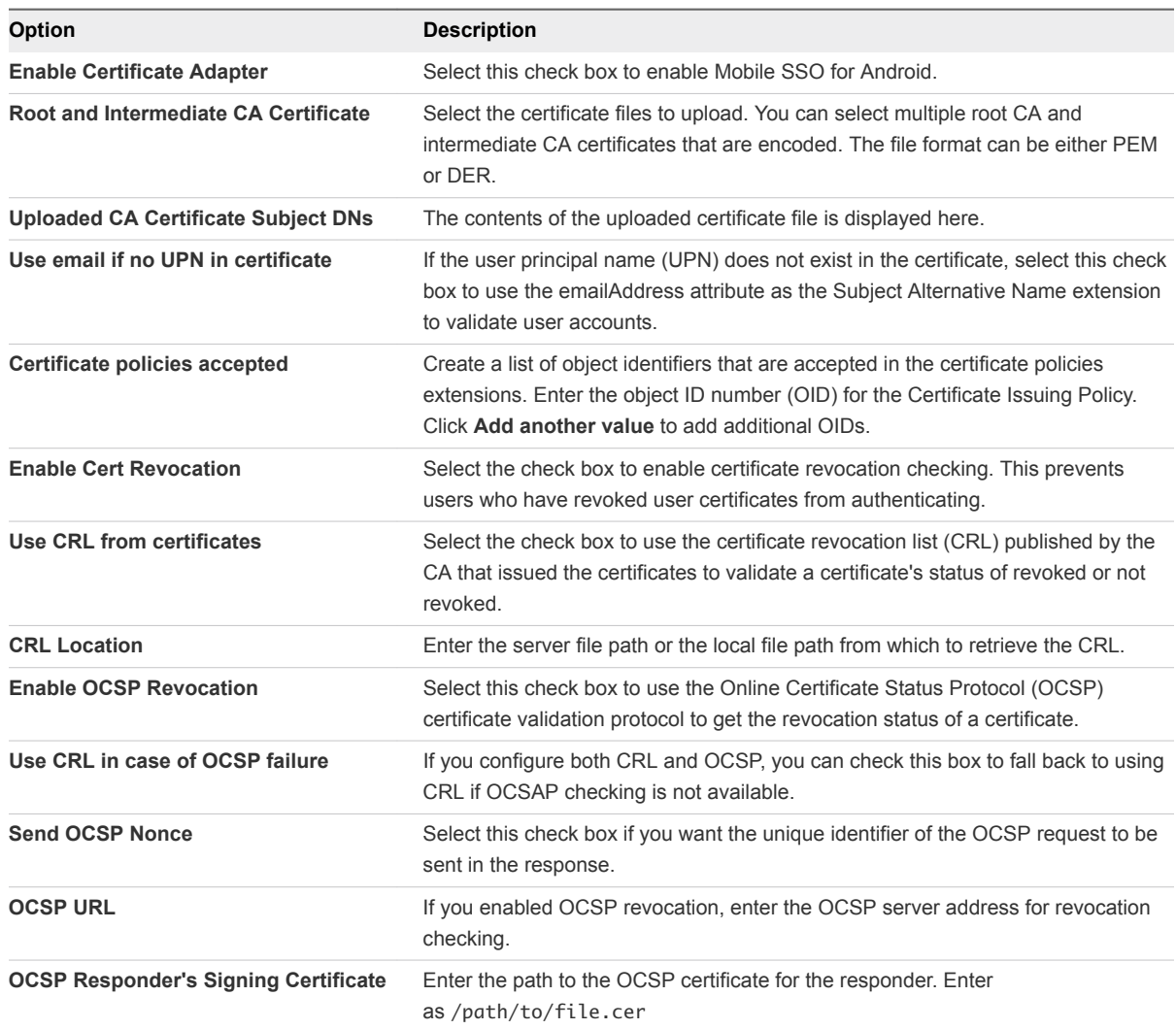

- **6** Click **Save**.
- **7** Click **Save** on the built-in identity provider page.

#### What to do next

Configure the default access policy rule for Mobile SSO for Android.

**Note** The network range that you use in the policy rule for Mobile SSO for Android should consist of only the IP addresses used to receive requests coming from the AirWatch Tunnel proxy server.